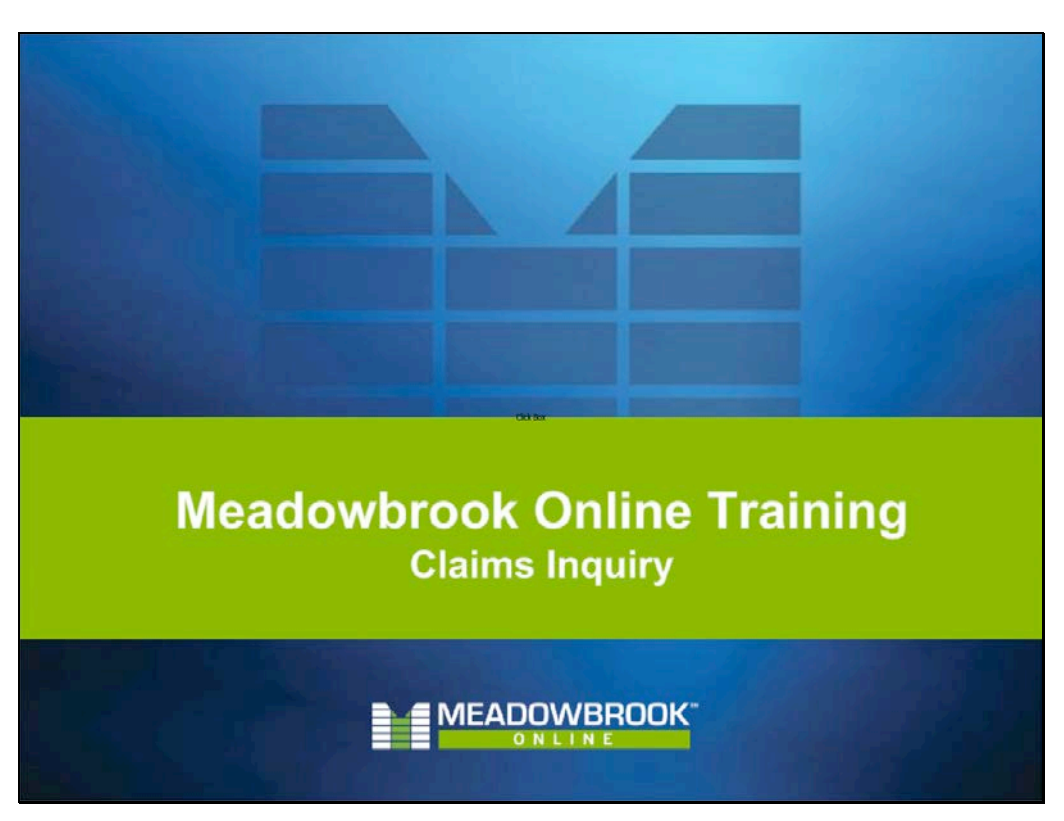

• The Inquiry subsystem within Meadowbrook Online allows users to be able to view a policy, billing, and claims information as it has been issued in the Point IN system.

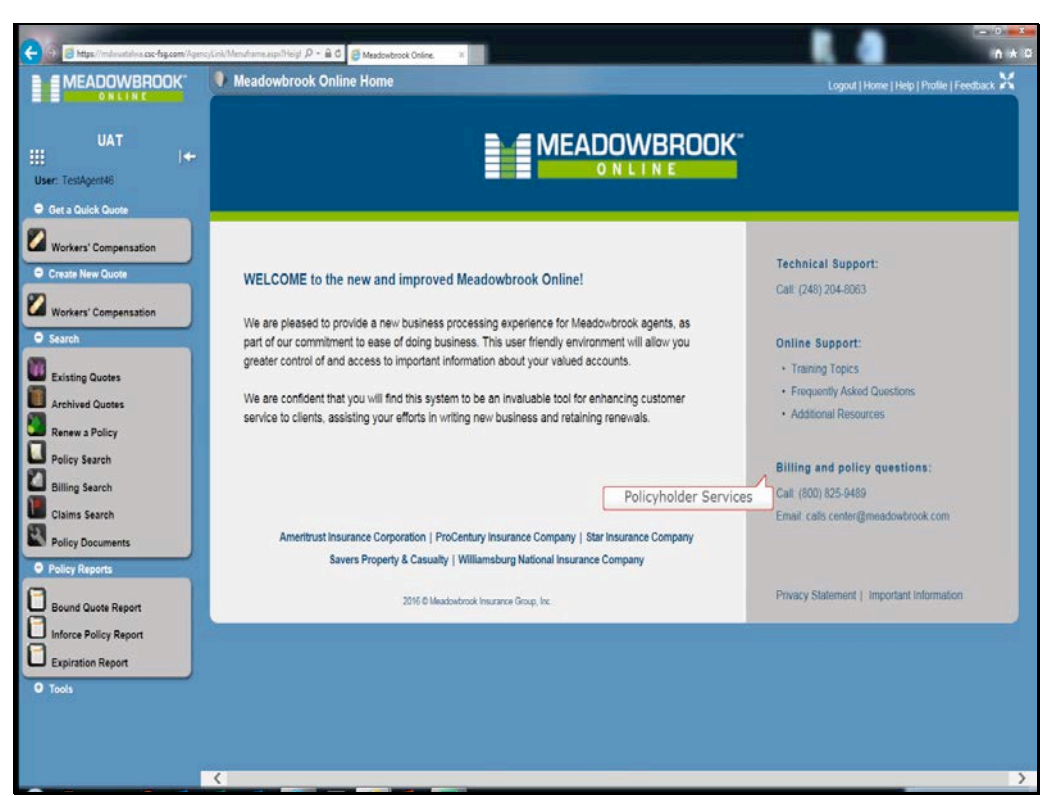

- The Inquiry subsystem in Meadowbrook Online contains 5 years of history for all policies including billing and claims information about the policy.
- If you require information about a policy older than 5 years, you will need to contact our Policy Services department at the number listed on the Meadowbrook Online home page under Billing and Policy Questions. You can also email the call center at the email address listed.

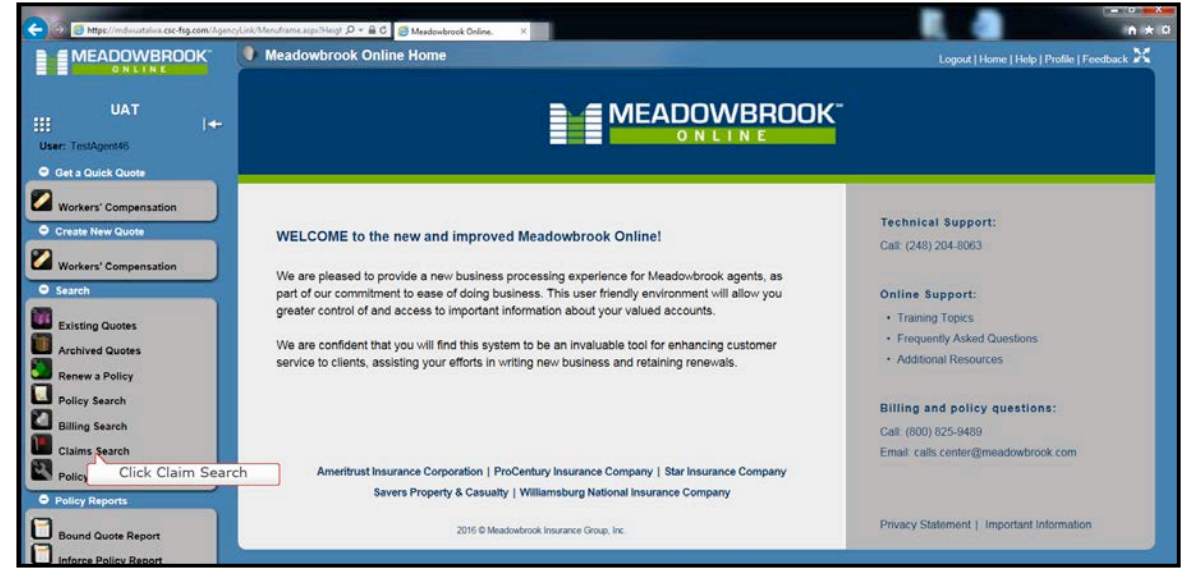

• To access Claims Inquiry, click the Claim Search link

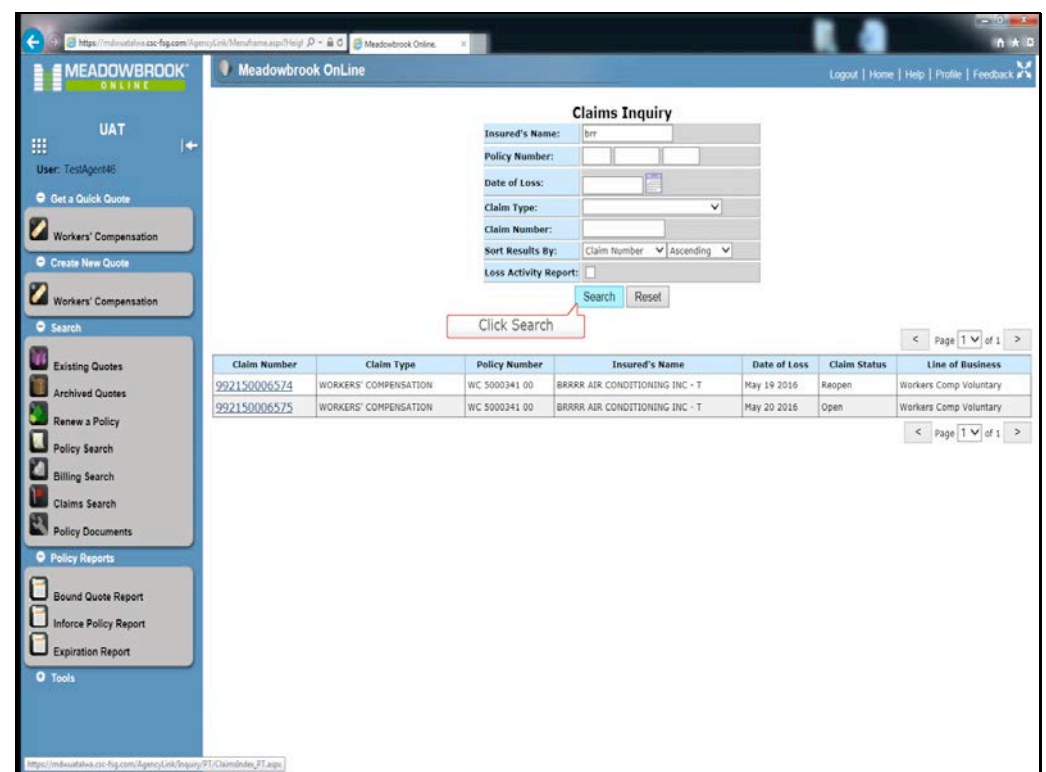

- The Claims Inquiry screen will be displayed.
- You can filter your search by entering data in any of the Claims Inquiry fields.
- Click Search and the claims that meet your filtered criteria will be displayed.

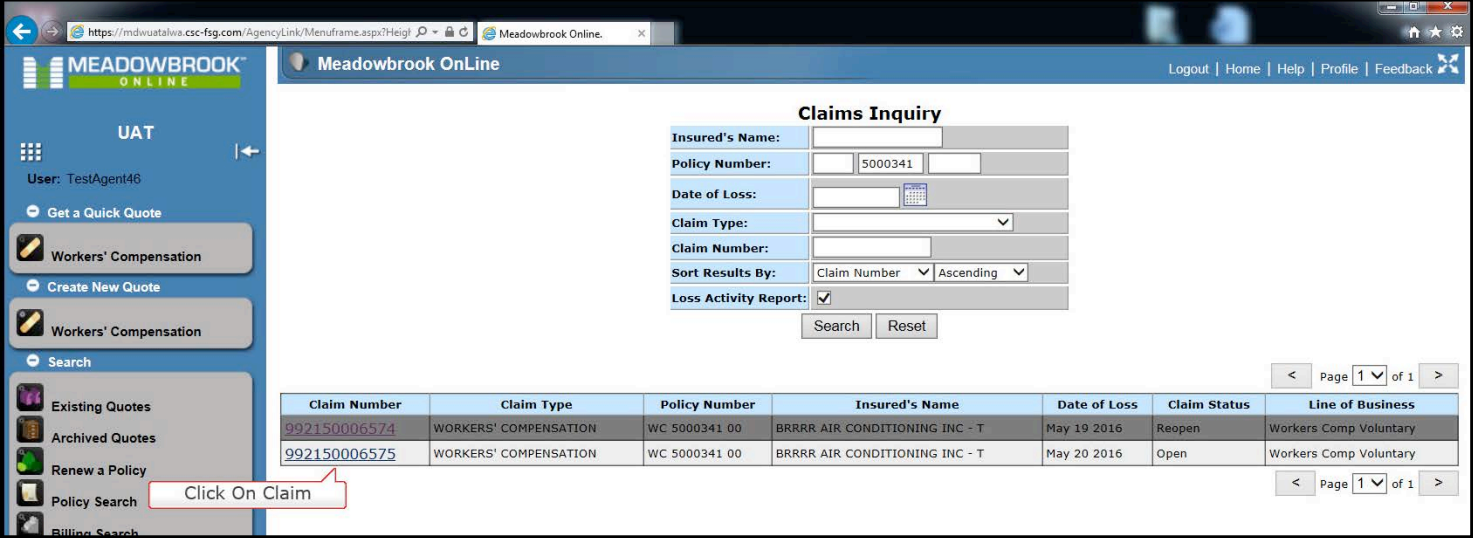

• Select the claim you want to see by clicking on the Claim Number link

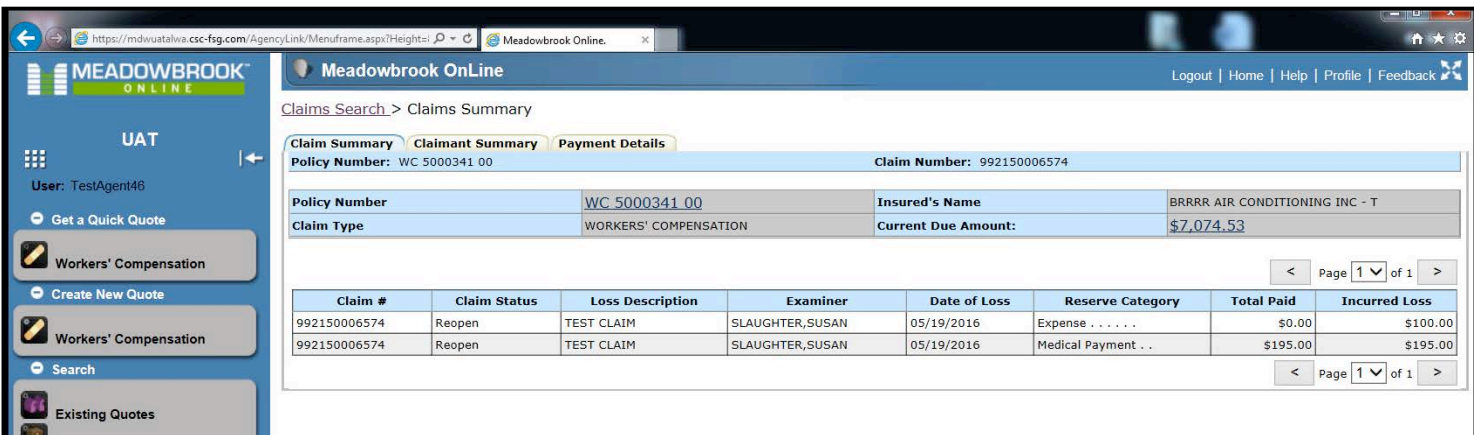

• The Claims Summary screen will be displayed.

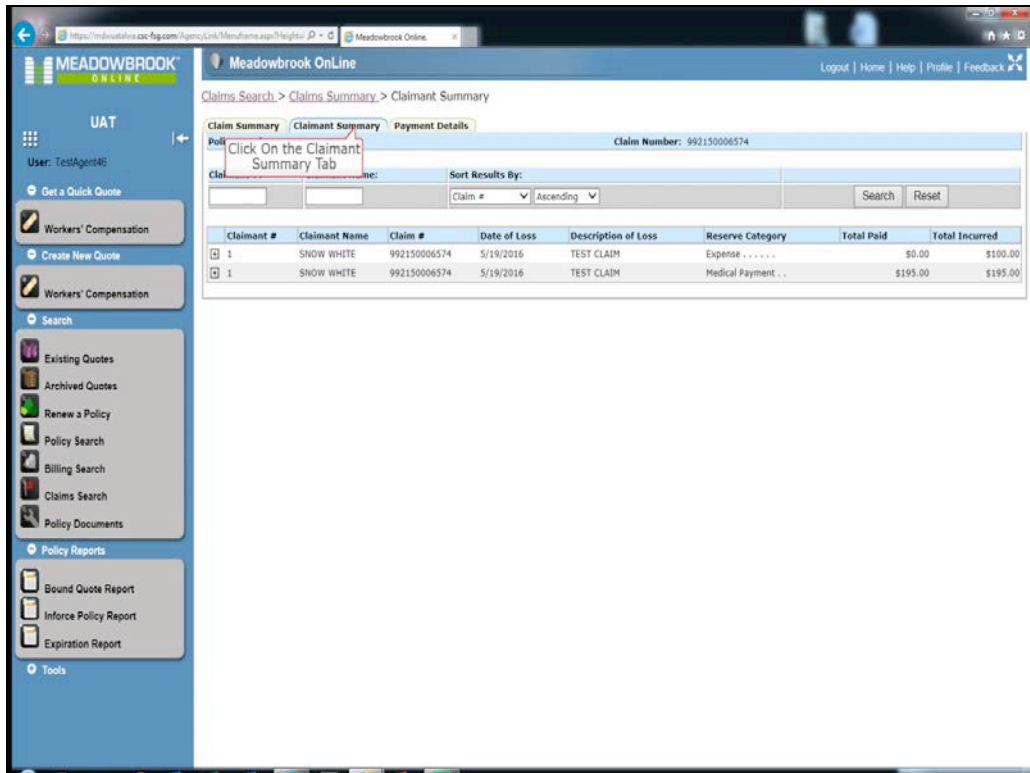

• To see information on the claimant, click on the Claimant Summary tab.

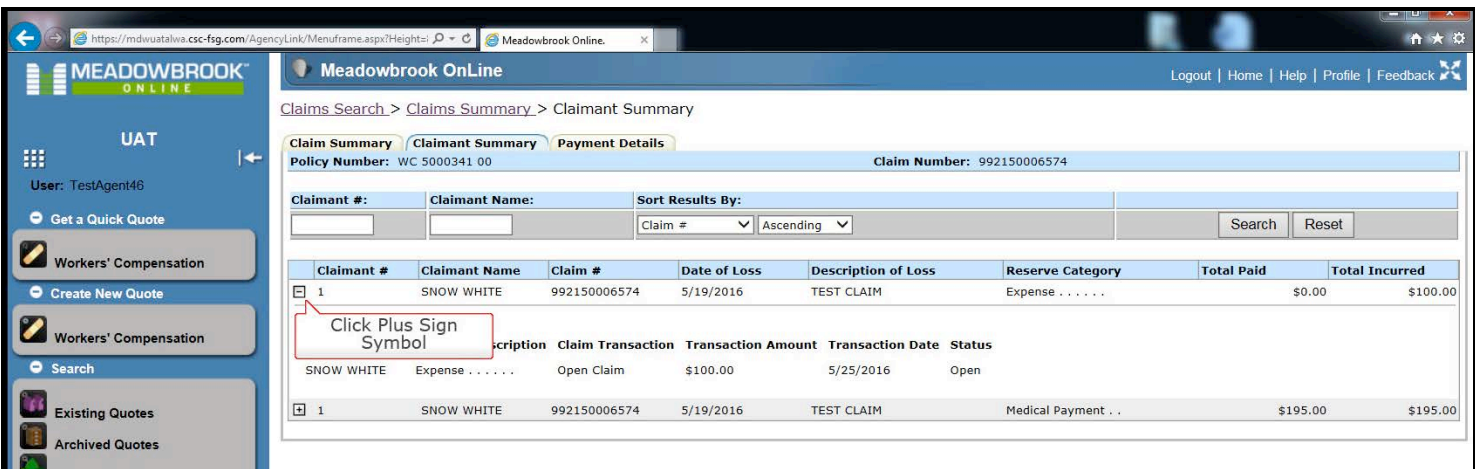

- Click on the plus sign symbol to view more details on the claimant.
- The minus sign symbol will appear when the information is expanded.

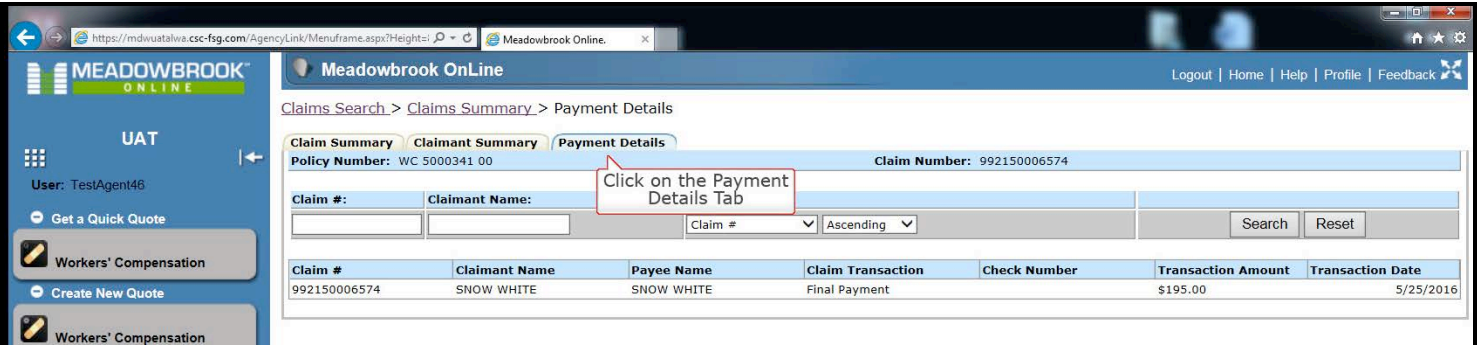

• Click on the Payment Details Tab to view payment details on the claim.

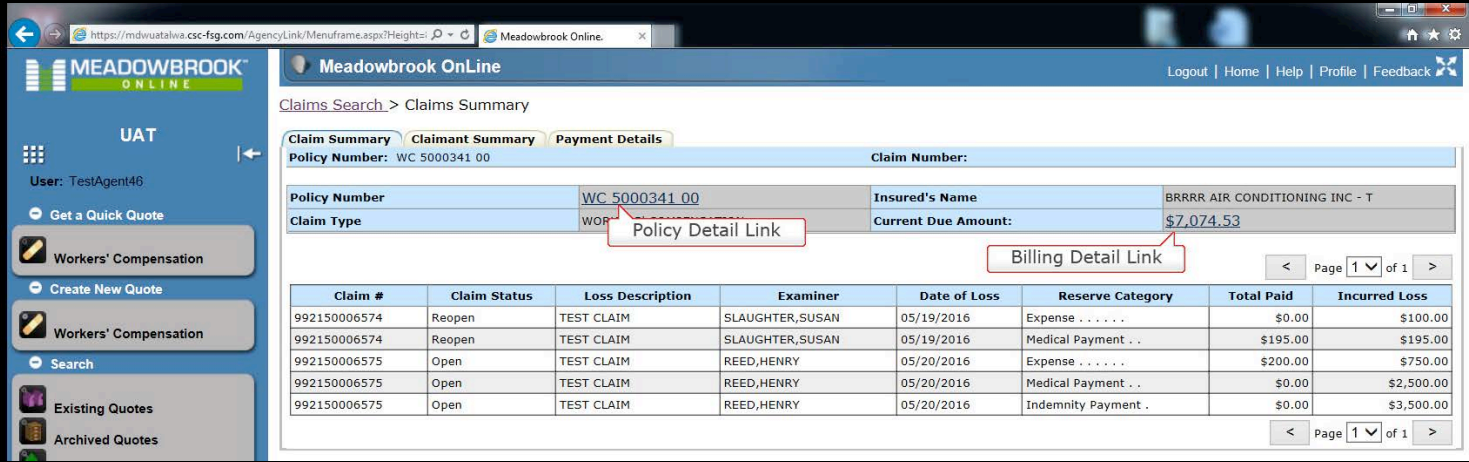

• When on the Claims Summary tab, you can access the policy or the Billing Details by clicking on the Policy Number link or the correct due amount link.

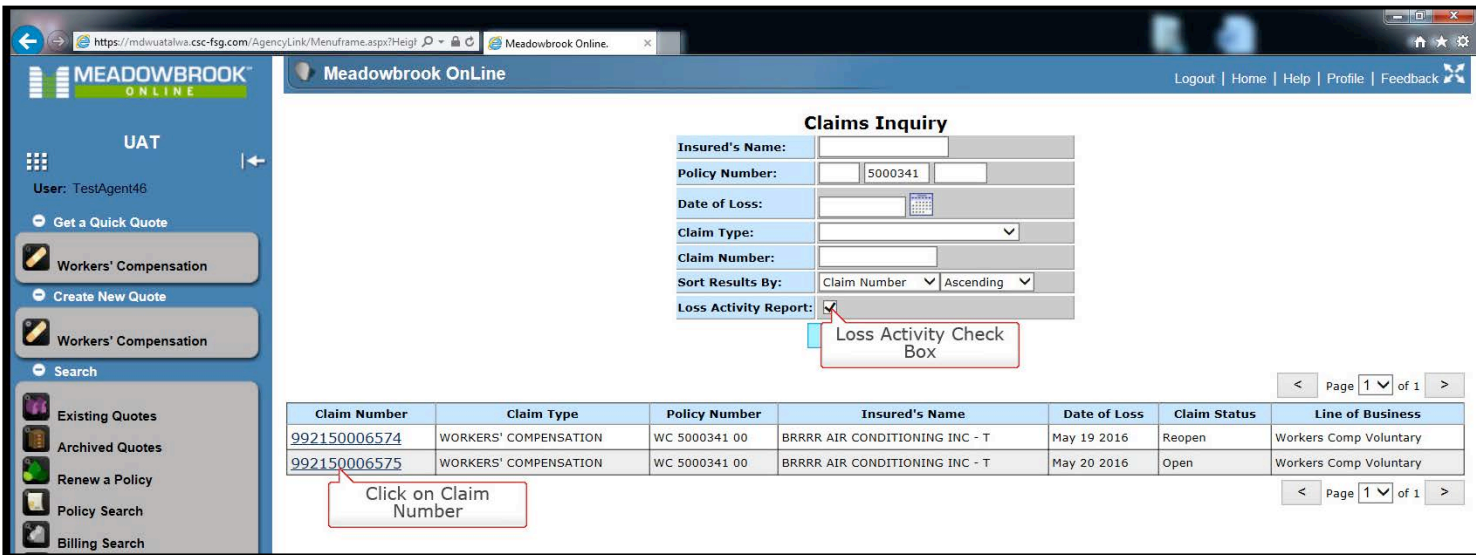

• If you want to see the Loss Activity Report for the claim, check the Loss Activity Report and click on the claim number.

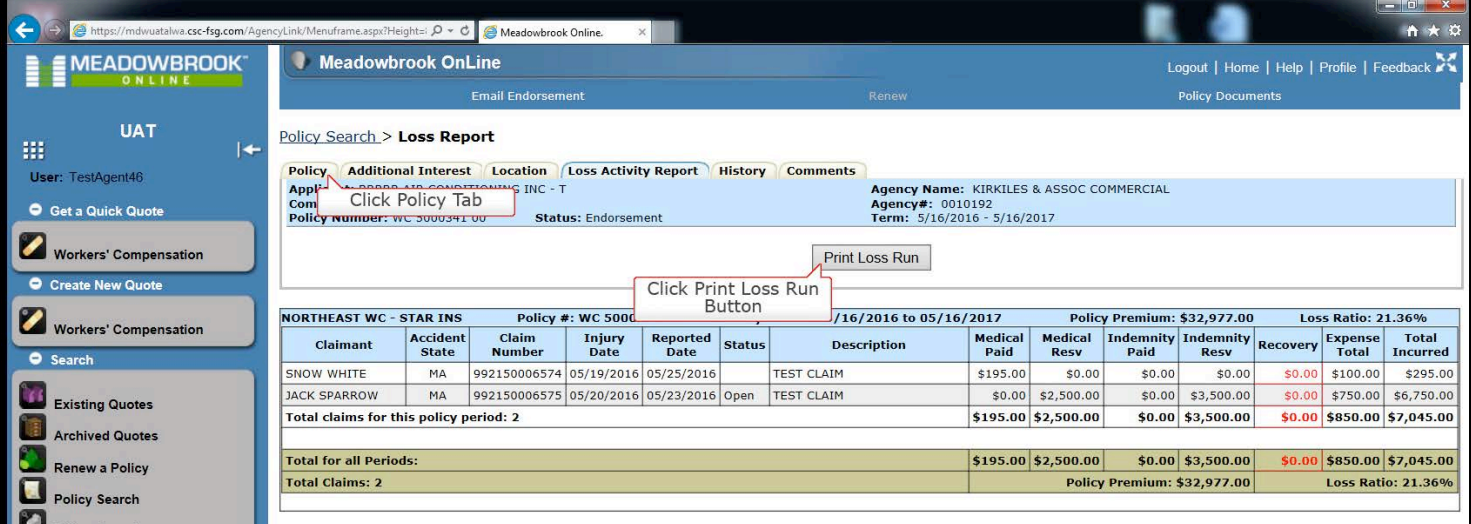

- The Policy Search screen will display the Loss Activity Report for the claim.
- To print the Loss Activity Report, click Print Loss Run.
- To return to the claim inquiry, click on the Policy tab.

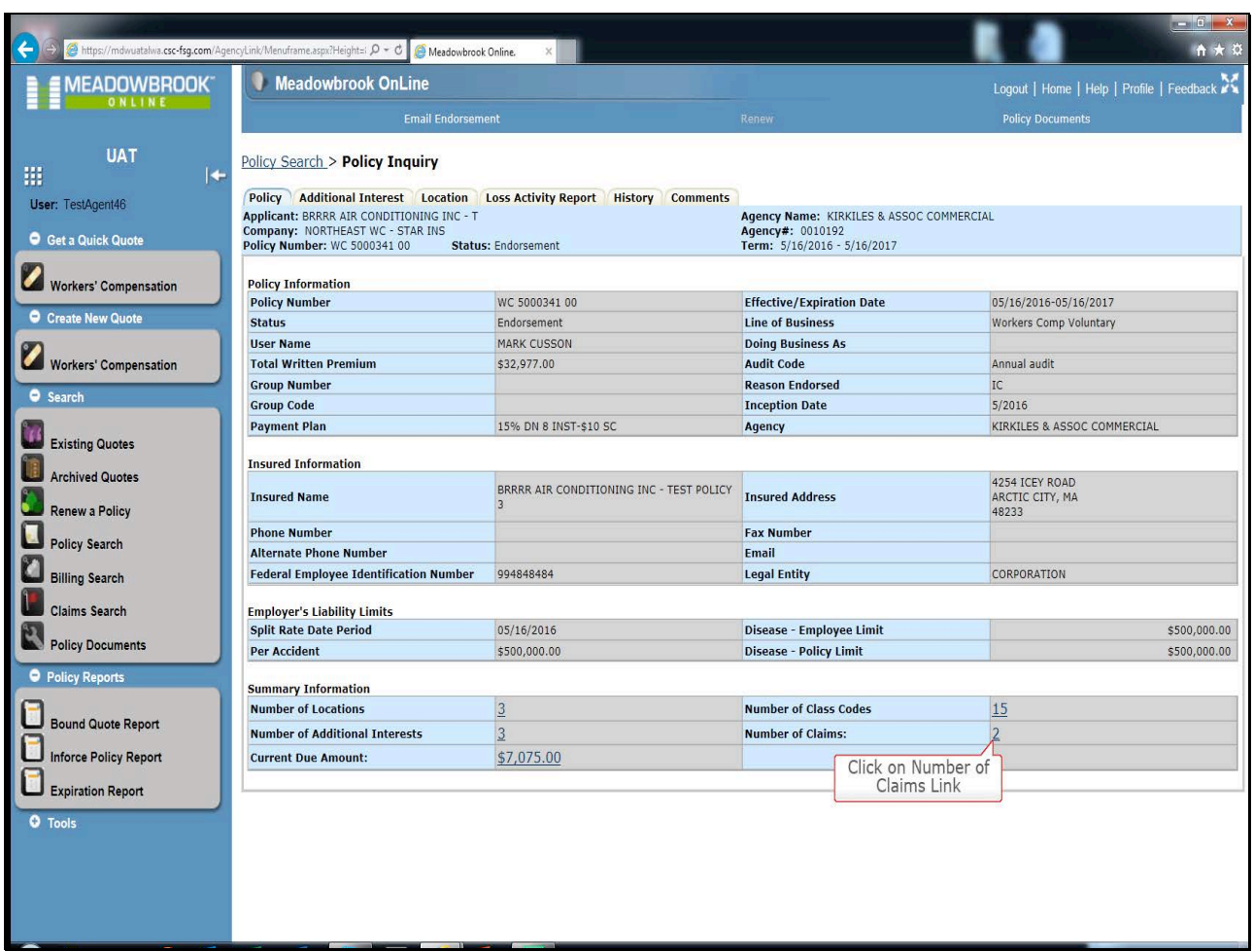

• Click on the Number of Claims Link.

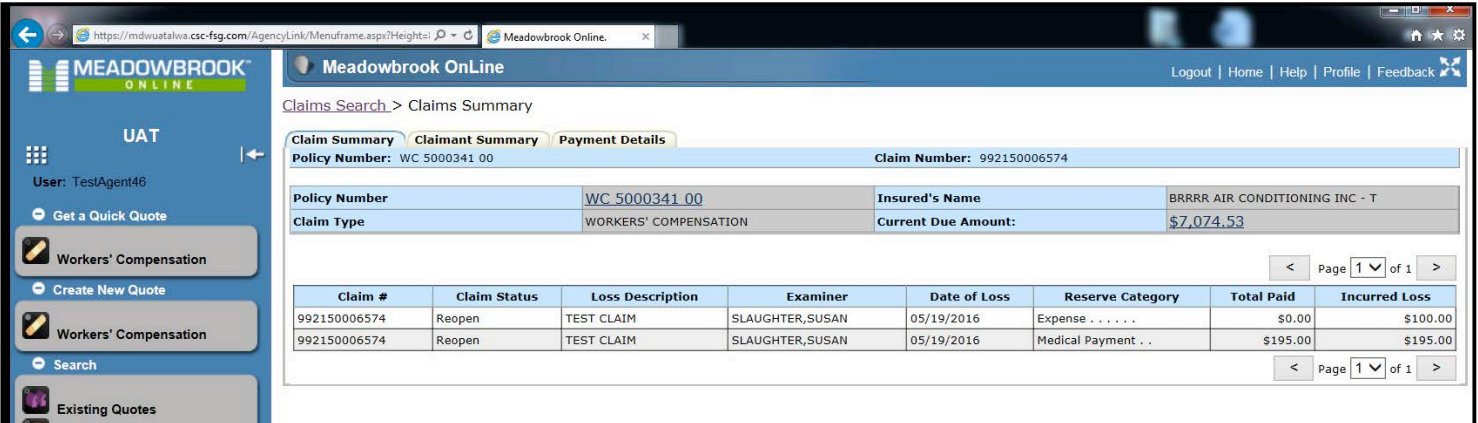

• The Claims Summary screen will be displayed.

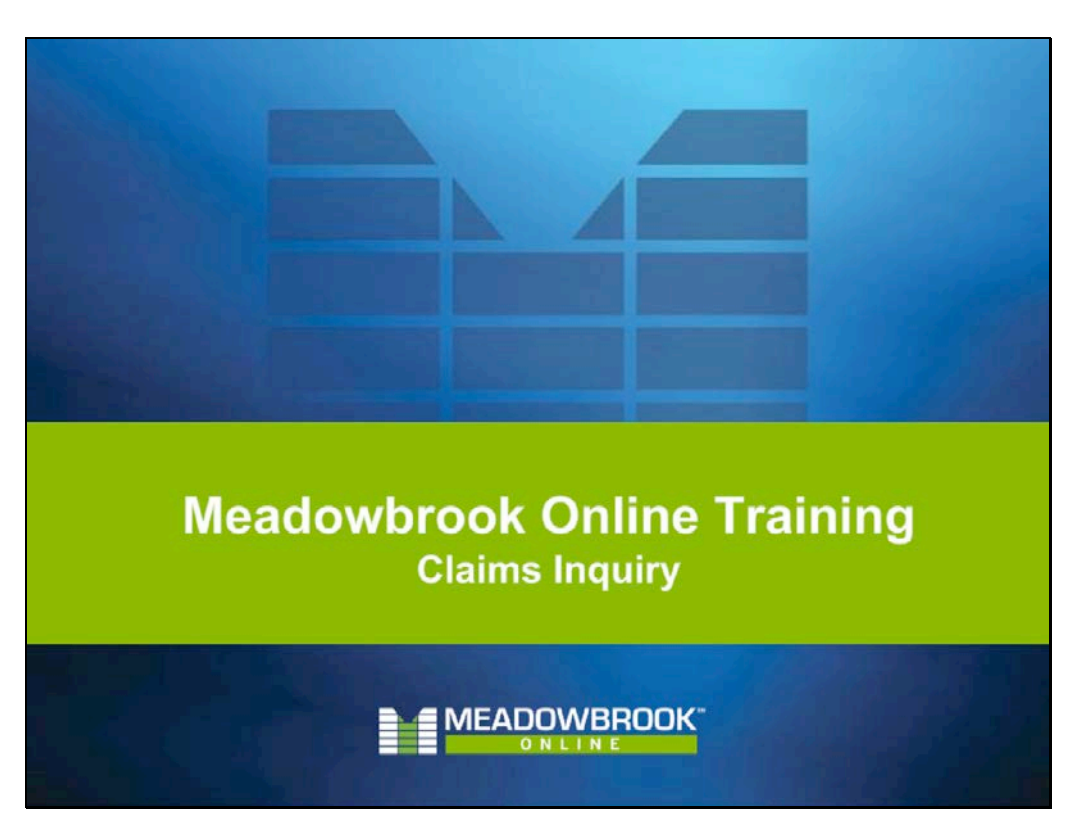

• This completes the Claims Inquiry training segment.